# **we'll show you how it's done at Geeksquad.com/windows 8**

Our Geek Squad® Agents will walk you through the Windows 8 basics with step-by-step 'how-to' videos and handy online tips.

# **Get 24/7 Windows 8 help and more with Geek Squad Tech Support**

## **tech support provides the extra help you need in store, online and over the phone:**

- Get on-demand access to over 70 more step-by-step Windows 8 videos
- In addition to all of your Windows 8 help, Tech Support provides virus removal, help with hardware, software, and operating system installations, performs PC Tune-Ups and more
- Plus, you'll get Internet Security Software included to protect against those unwanted computer viruses
- And Tech Support will support up to 3 PCs, Macs and Tablets, no matter where you bought them

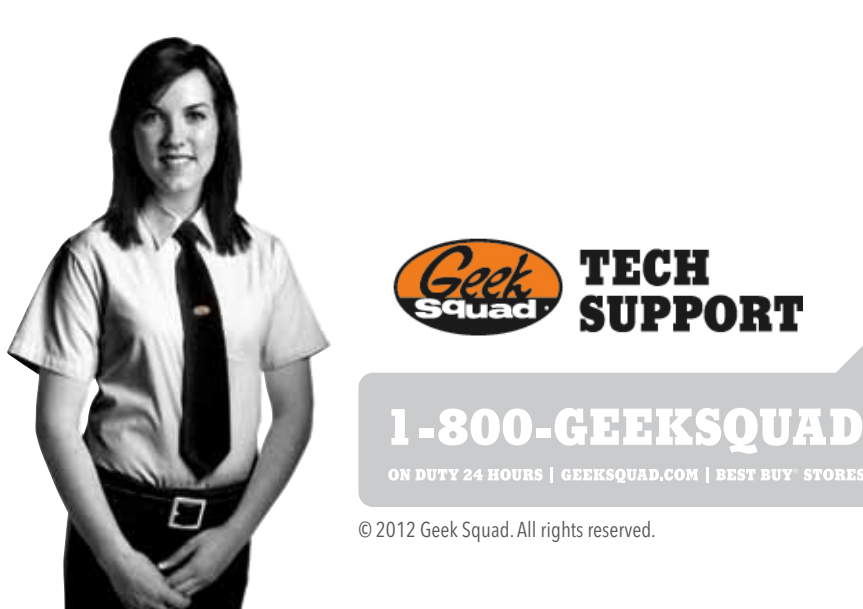

/PP-5020269624 VPP-5020269624

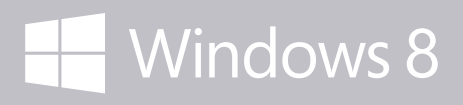

An all-new touch interface. A new Windows for new devices. **Windows reimagined.**

# **Geek Squad Guide to Windows 8**

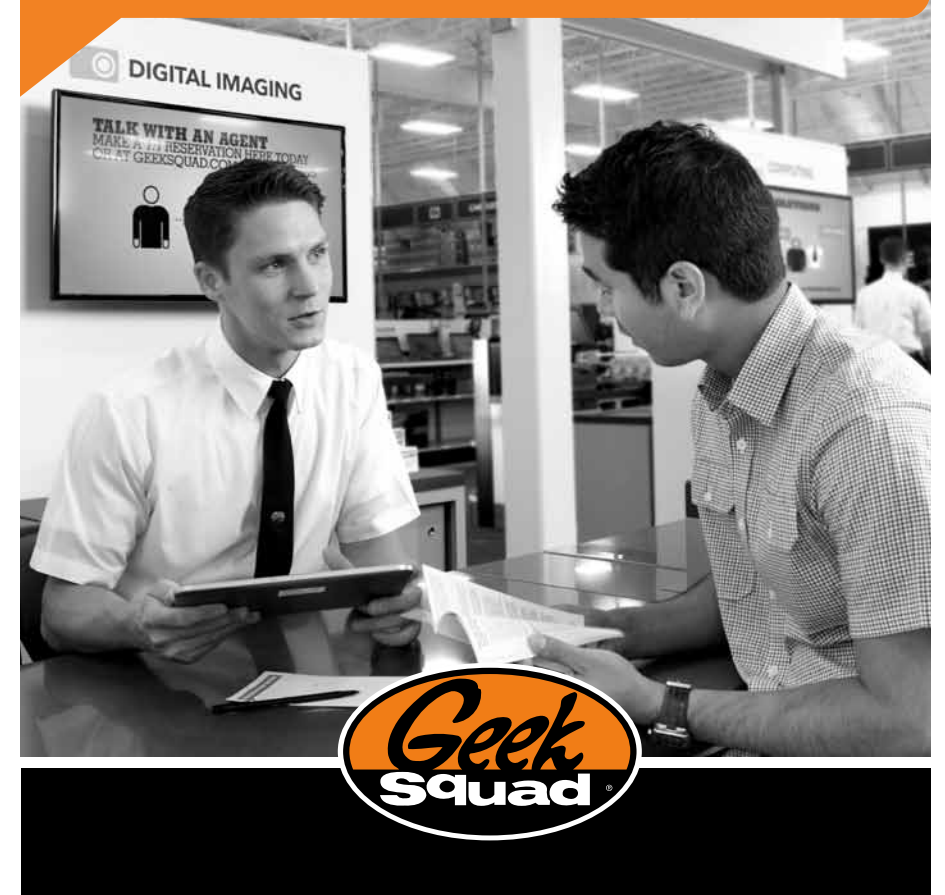

# **We're here to help**

# **ACCESS THE START SCREEN**

**Windows 8 was built for touch, but still delivers amazing experiences with a mouse & keyboard.**

- **TOUCH:** Swipe in from the right edge and tap on the Start icon
- **Mouse:** Click on bottom left corner of screen
- **KEYBOARD:** Press Windows  $\blacksquare$  key

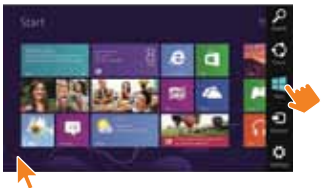

## **MEET THE CHARMS**

**The Charms help you do the things you do most often, like search, share links and photos, connect devices and change settings.** 

#### **How to Access the Charms:**

- **TOUCH:** Swipe in from the right side of the screen
- **Mouse:** Move the mouse pointer to the upper-right or lower-right corner

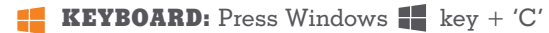

#### **What are all of the different charms?**

- **Search:** Find apps, settings or files on your computer or the Web
- **SHARE:** Send links, photos, and more to your friends and social networks or share between apps without leaving the app you're using
- **START:** Brings you back to the Start screen
- **DEVICES:** Send files to printers and other devices, stream media to Play To devices, or even share to another screen
- **SETTINGS:** Access settings for the particular app you are in or adjust settings for your PC

### **shutting down your device**

**Closing down your Windows 8 touch or mouse & keyboard device is a little different than what you've been used to.**

**SETTINGS:** Find your Settings icon on the Charms bar, select the Power icon and select Shut Down

# **Windows store apps 101**

**Apps pull contacts, photos and services together and make it all available from a single location.**

- **People:** Your most complete address book. This app connects all of your social networks and contacts into one location (Facebook®, Twitter™, LinkedIn®, phone contacts).
- **WINDOWS STORE:** Find additional apps for your device.
- **Mail:** See all of your e-mail accounts in one place whether it's Gmail, Yahoo!, your work e-mail or more. (Note: This app does not support POP3.)

## **navigate your apps**

#### **Touch Device**

app commands

of the screen to close an app

**SWITCH:** Swipe in from the left edge to switch to the most recently used app

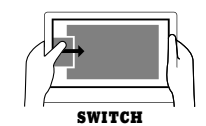

**App Commands:** Swipe from the top or bottom to reveal app commands

**Close:** Hold the top of the app and drag to the bottom of the screen to close an app

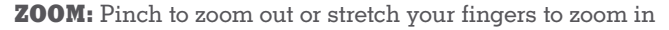

**SCROLL:** Drag your finger across the screen to scroll through pages

#### **MOUSE & KEYBOARD DEVICE**

**SWITCH:** Move the mouse pointer in the upper left-hand corner and click to switch to the most recently used app **App Commands:** Right-click anywhere to reveal

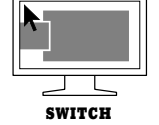

**APP COMMANDS**

**Zoom:** Click the minus icon in the bottom right corner to zoom out or click on the screen to zoom back in

**Close:** Click the top edge of the app and drag to the bottom

**SCROLL:** Move the mouse pointer to the edge of the screen to scroll

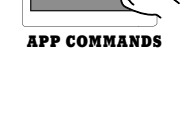